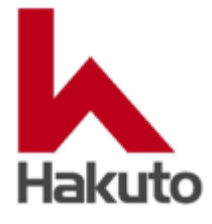

# **Image-Pro<sup>®</sup>**<br>by Media Cybernetics, Inc.

# 空間較正 (スケール設定) 方法

伯東株式会社 システムプロダクツカンパニー 営業一部 営業第三グループ 2023.11.29 初版

#### **空間較正 (スケール設定)の方法 概要**

空間較正(スケール設定)の方法は複数あります。場合により、使いやすい方法で行ってください。

#### **[1] TIFF画像に埋め込まれている場合**

TIFF画像に空間較正データーを埋め込むことができます。較正データーが埋め込まれている場合、画像を開くと空 間較正が行われていますので、人為的な処理は不要です。

以下[2]~[5]の手順で設定した空間較正データーは画像をTIFFで保存することで、画像に組込まれますので、再度 画像を開いた際に設定する必要はなくなります。

顕微鏡の機種によっては、画像保存する際に埋め込み可能と思われます。

#### **[2] 画像情報を含むテキストファイルがある場合**

日立ハイテク社製の電子顕微鏡では、機種によりますが画像をファイル保存する際、撮影データーが画像と同じ 名前のテキストファイルとして保存されます。

画像ファイルとそのテキストファイルを同じフォルダーに置いておくと、Image-Proで画像を開く際、自動的にその テキストファイルを参照し、空間較正を行います。

#### **[3] 画像幅の実寸がわかっている場合**

画像幅の実寸値がわかっていれば、画素数から計算し、手入力することで、較正が行えます。

#### **[4] クイック空間較正**

画像上に表示されたスケールバーに重ねて較正用の補助線を引き、それによる較正を行います。

#### **[5] 画像上の基準物での較正**

スケールバーまたは、画像上の既知の実寸値の分かっている要素に合わせて、補助線を引き、それによる較正を 行います。

#### **[6] 自動空間較正**

画像上の較正用目盛を用いて、空間較正を行います。目盛タイプのスケールバーに応用できます。

#### **[7] 既知の長さの測定線を使用する方法**

すでに画像に測定線 (直線) が引かれており、その測定線の実寸がわかっている場合、それを基に較正を行うこと ができます。

#### **[1] TIFF画像に埋め込まれている場合**

TIFF画像に空間較正データーを埋め込むことができます。較正データーが埋め込まれている場合、画像を開くと空間較 正が行われていますので、 人為的な操作は不要です。

一度設定した空間較正データーは画像をTIFFで保存することで、画像に組込まれますので、再度画像を開いた際に 設定する必要はなくなります。

顕微鏡の機種によっては、画像保存する際に TIFF形式で保存すれば、 埋め込み可能と思われますので、顕微鏡 メーカーへお問い合わせください。

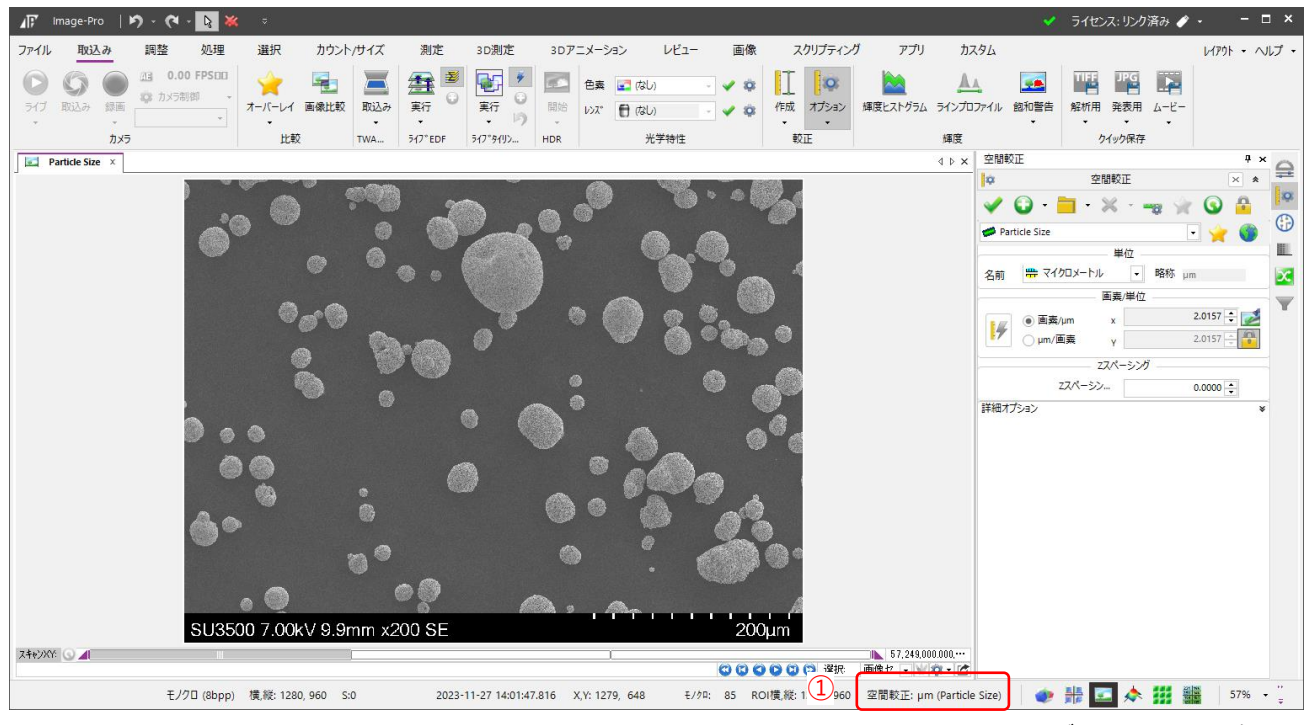

空間較正(スケール設定)がされていない場合、 ここが(未較正)と表示されます。

# **[2] 画像情報を含むテキストファイルがある場合**

日立ハイテク社製の電子顕微鏡では、機種によりますが、画像をファイル保存する際、撮影データーが画像と同じ名 前のテキストファイルとして保存されます。

画像ファイルとそのテキストファイルを同じフォルダーに置いておくと、Image-Proで画像を開く際、自動的にそのテキスト ファイルを参照し、空間較正を行います。

対象機種は、顕微鏡メーカーへお問い合わせください。

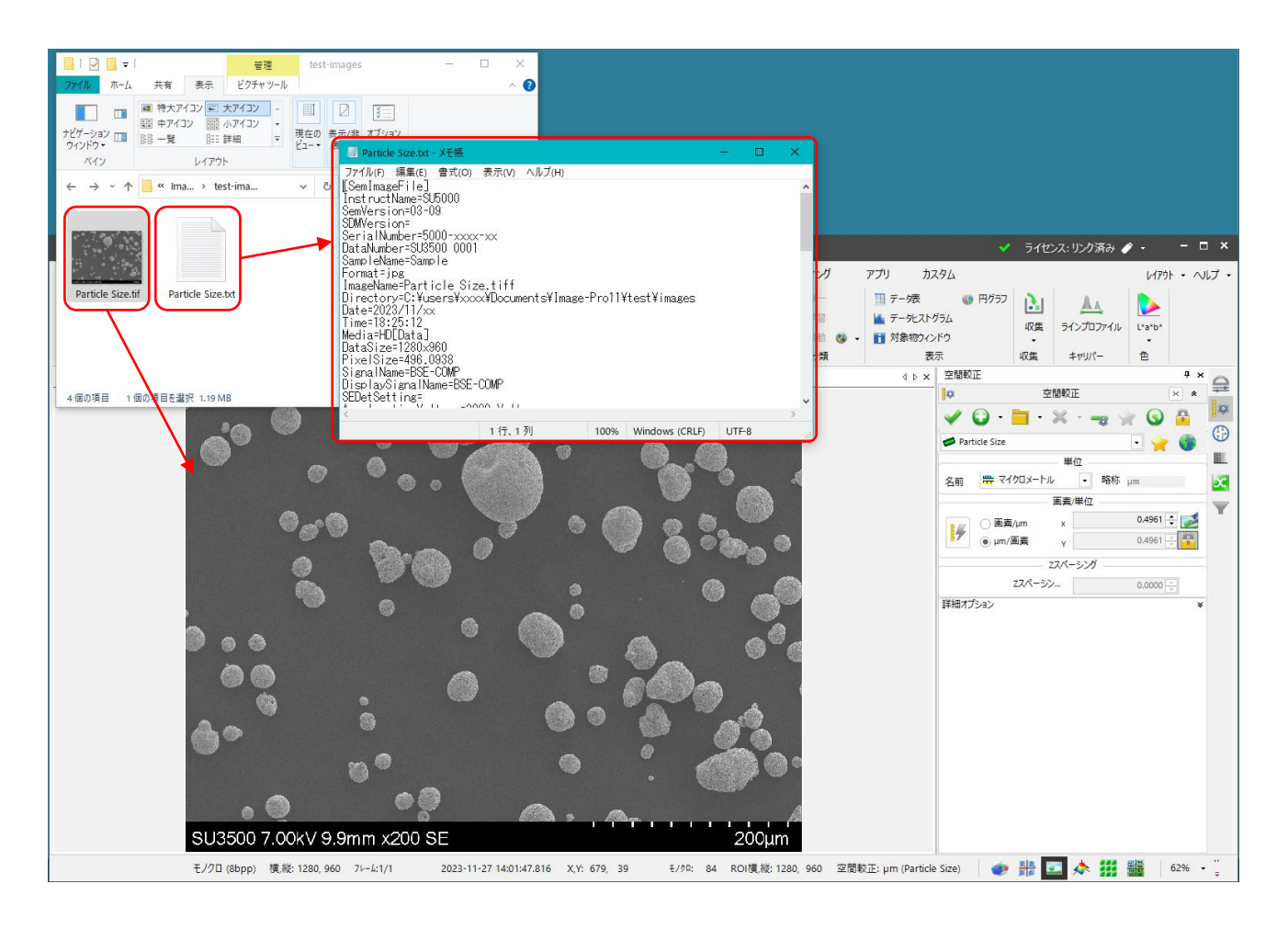

### メモ:

空間較正(スケール設定)後の画像は、TIFF形式または、Image-Pro専用動画フォーマットSEQ形式で保存ください。 空間設定値が、画像ファイル内に埋め込まれますので次に開く際、再設定が不要になります。

# **[3] 画像幅の実寸がわかっている場合**

画像幅の実寸値がわかっていれば、画素数から計算し、手入力することで、較正が行えます。

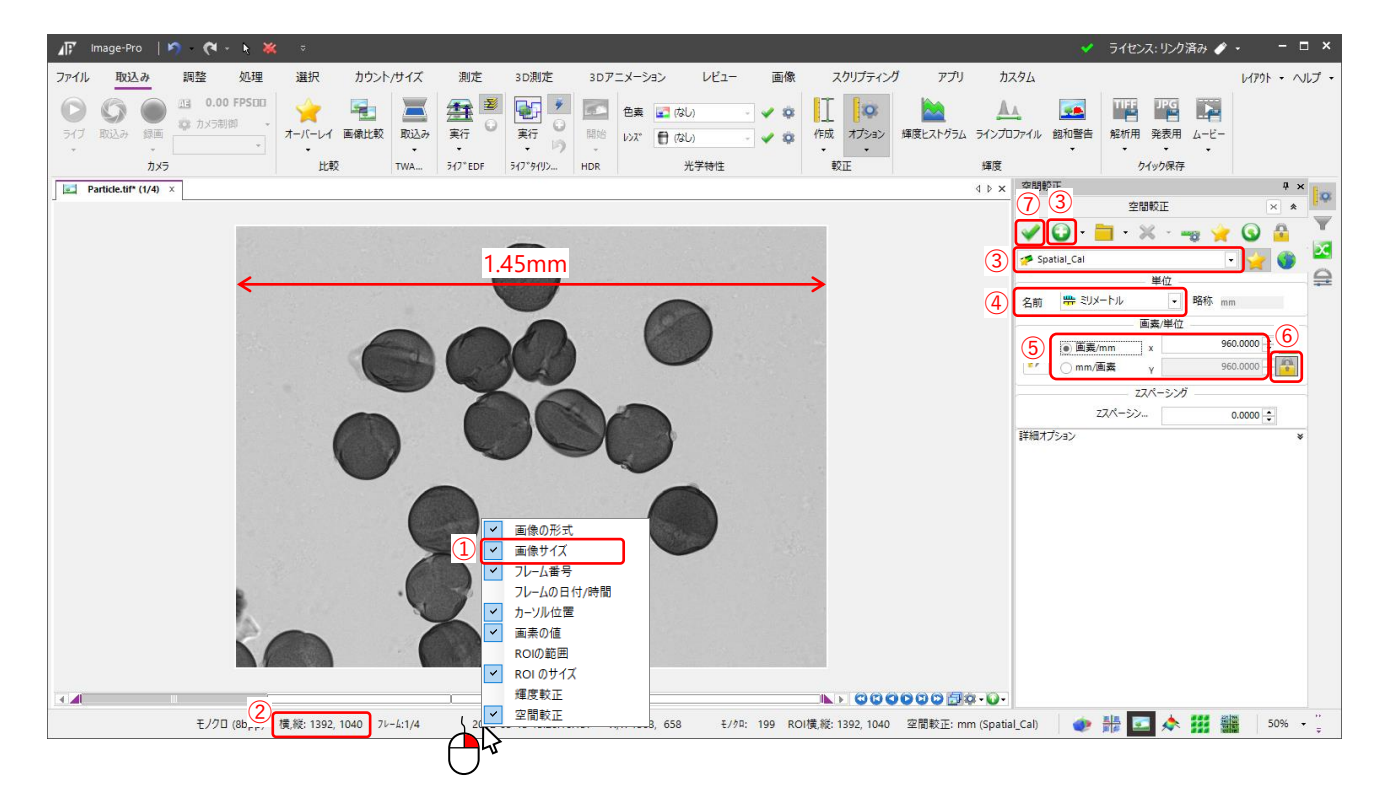

※ 本画像は、あらかじめ横幅が「1.45mm」とわかっているものとします。

 Image-Pro下部の情報領域で、マウスを右クリックすると表示される情報を選べます。今回は画像サイズを調べます。 幅 1392画素とわかります。

計算しますと、

画素 ÷ 1.45mm = 960 画素/mm です。

新規に較正名を作製します。

本画像の単位 mm を選択します。

上記、計算値、960 を入力します。

X-Yで異なったスケールを与えることができますが、今回はX-Y同じスケールとします。(鍵のかかった状態)

⑦ 必ず√(適用)を行ってください。

# **[4] クイック空間較正**

画像上に表示されたスケールバーに重ねて較正用の補助線を引き、それによる較正を行います。

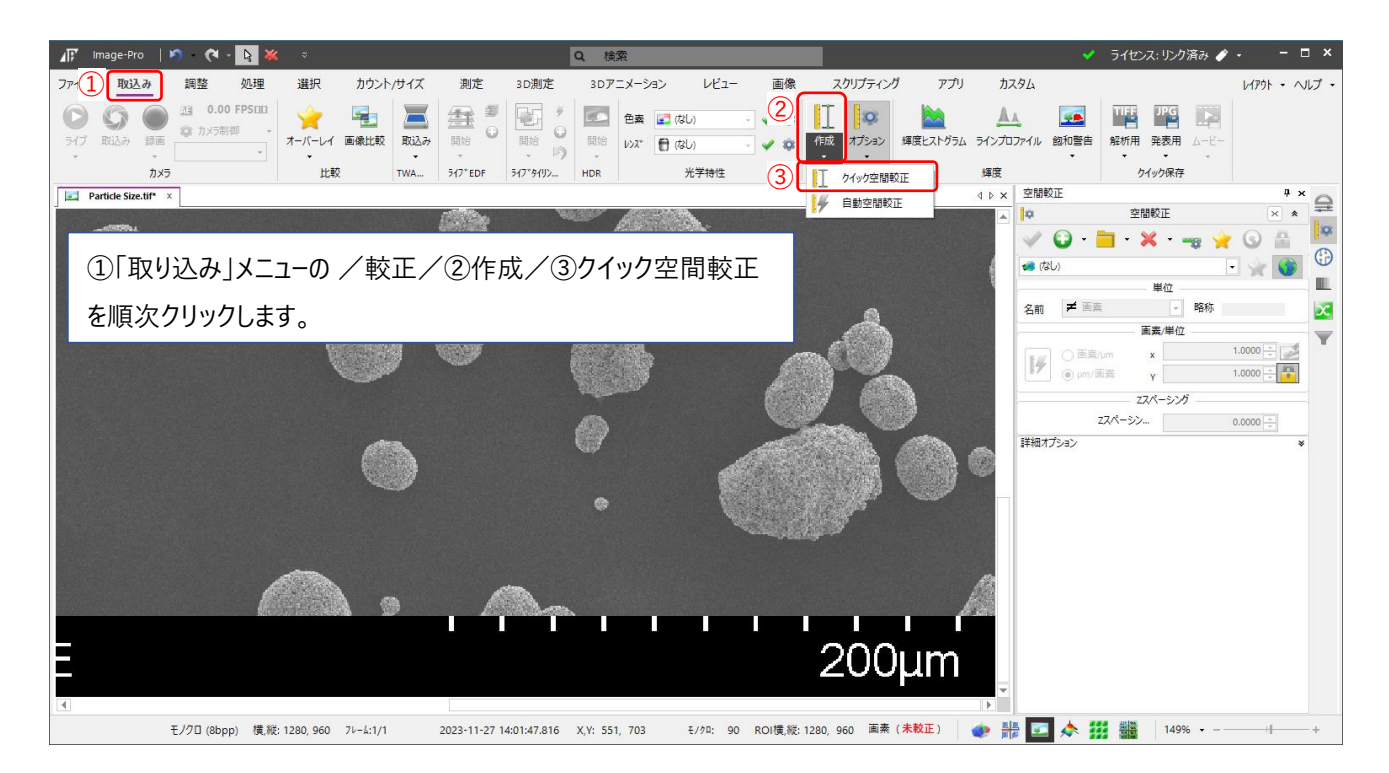

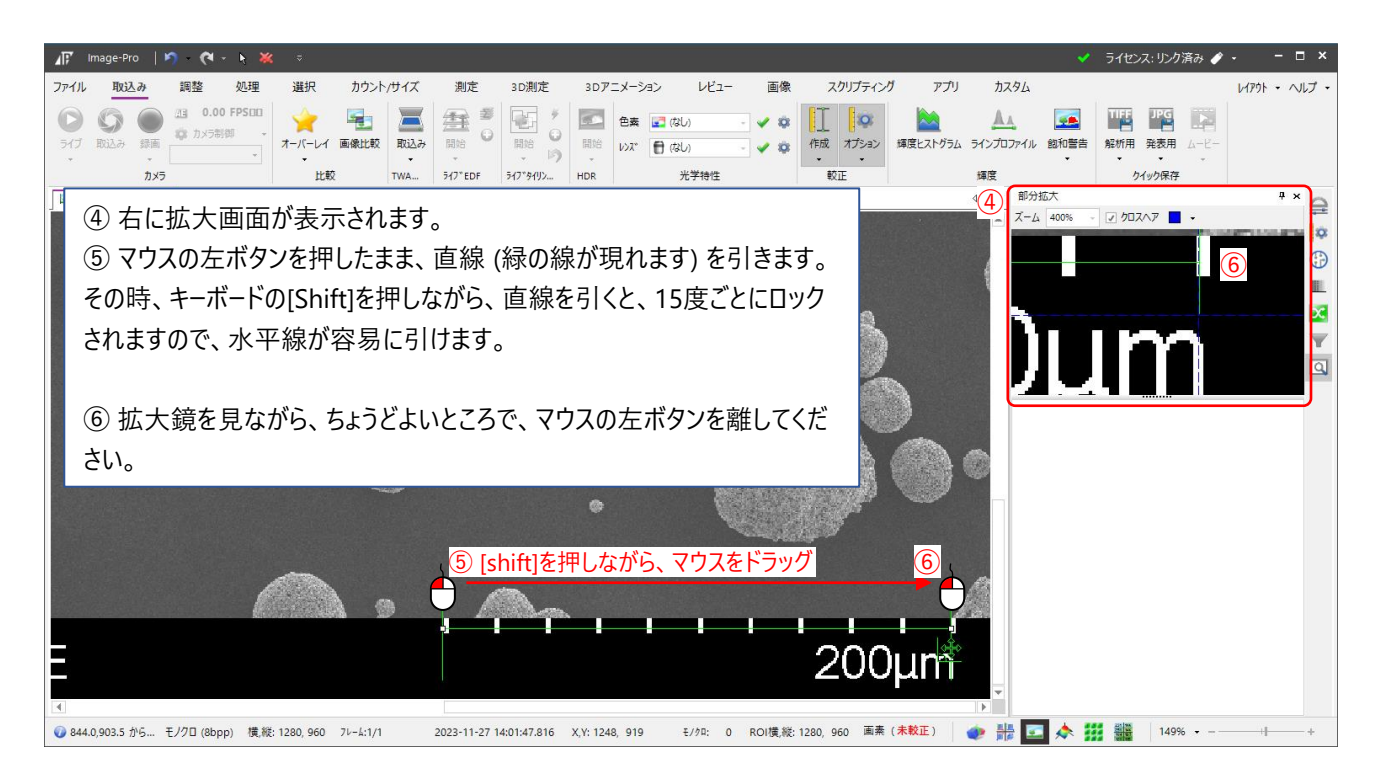

# [4] 続き

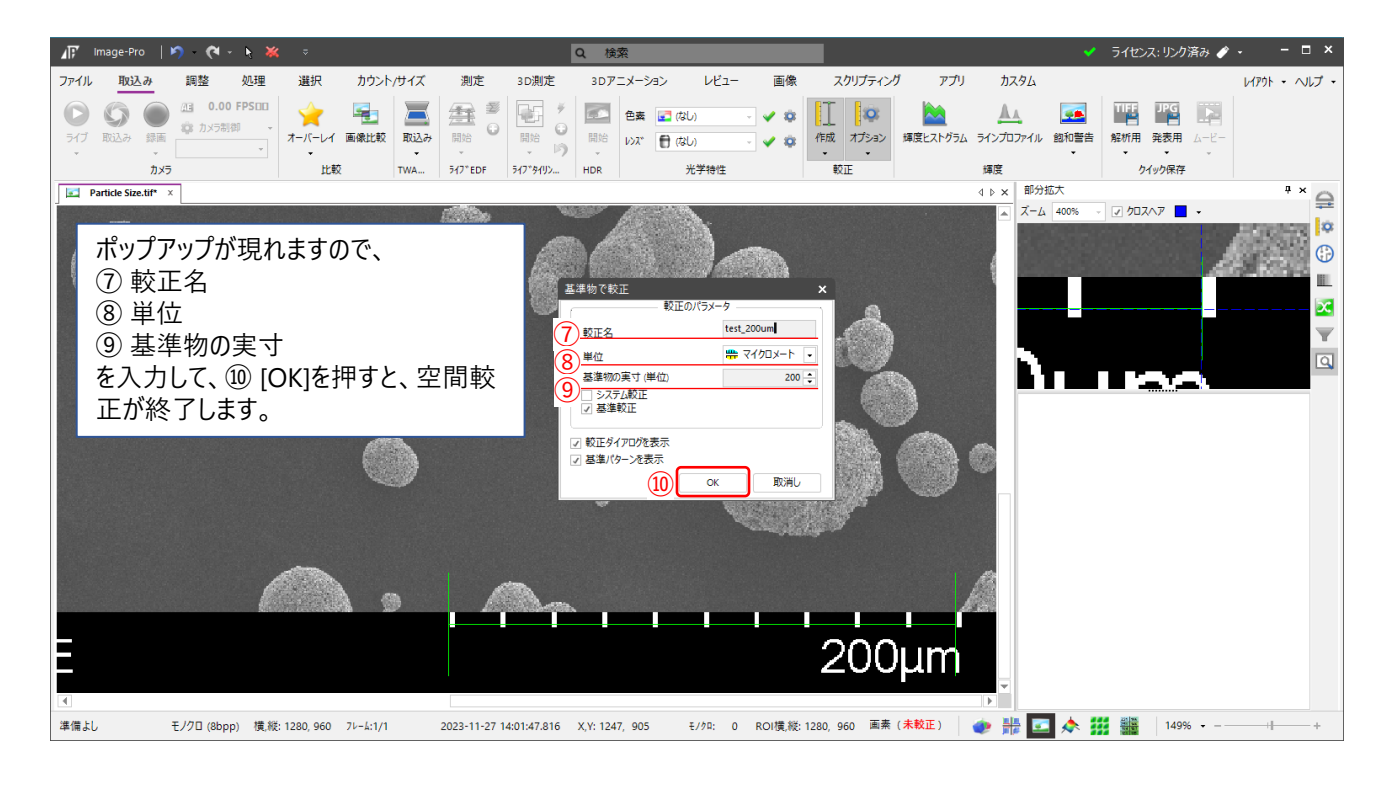

メモ:

空間較正(スケール設定)後の画像は、TIFF形式または、Image-Pro専用動画フォーマットSEQ形式で保存ください。 空間設定値が、画像ファイル内に埋め込まれますので次に開く際、再設定が不要になります。

# **[5] 画像上の基準物での較正**

スケールバーまたは、画像上の既知の実寸値の分かっている要素に合わせて、補助線を引き、それによる較正を行い ます。

クイック空間較正に比べ、補助線の修正が行いやすいです。

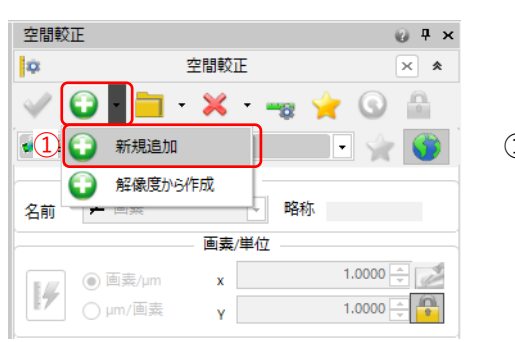

① 新規作成

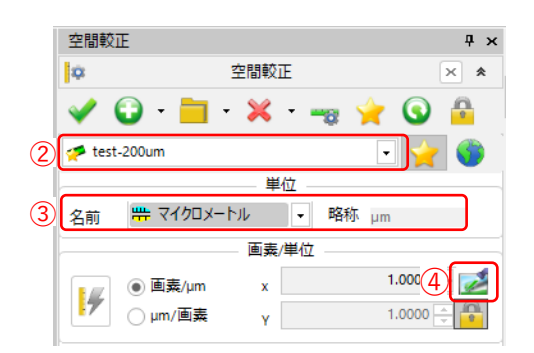

- ② 適当な名前を入力してください。
- ③ 後からでも良いですが、単位を選んでください。
- ④ このアイコンをクリックすると、画面上に、黄色い直線が現れます。 この直線をスケールバーに合わせます。

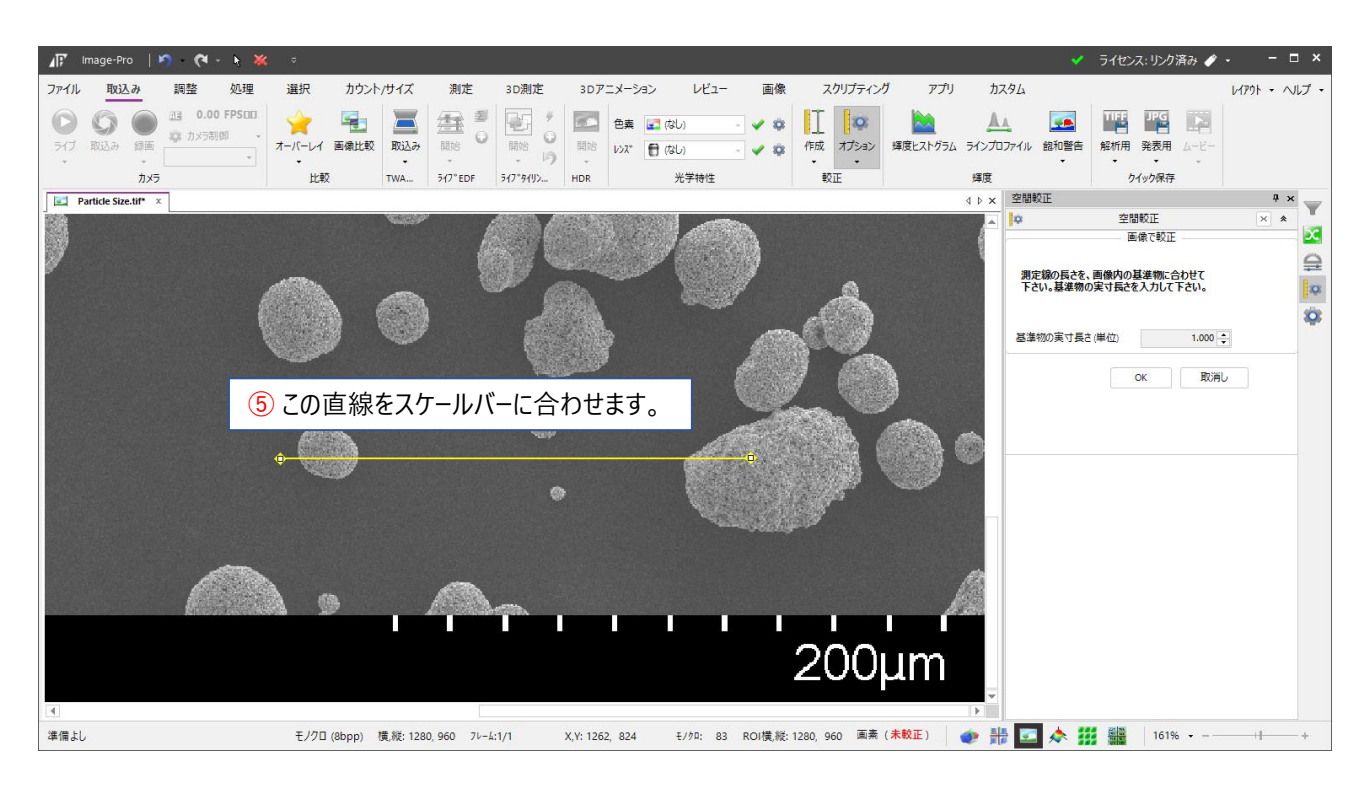

次ページへ

# [5] 続き

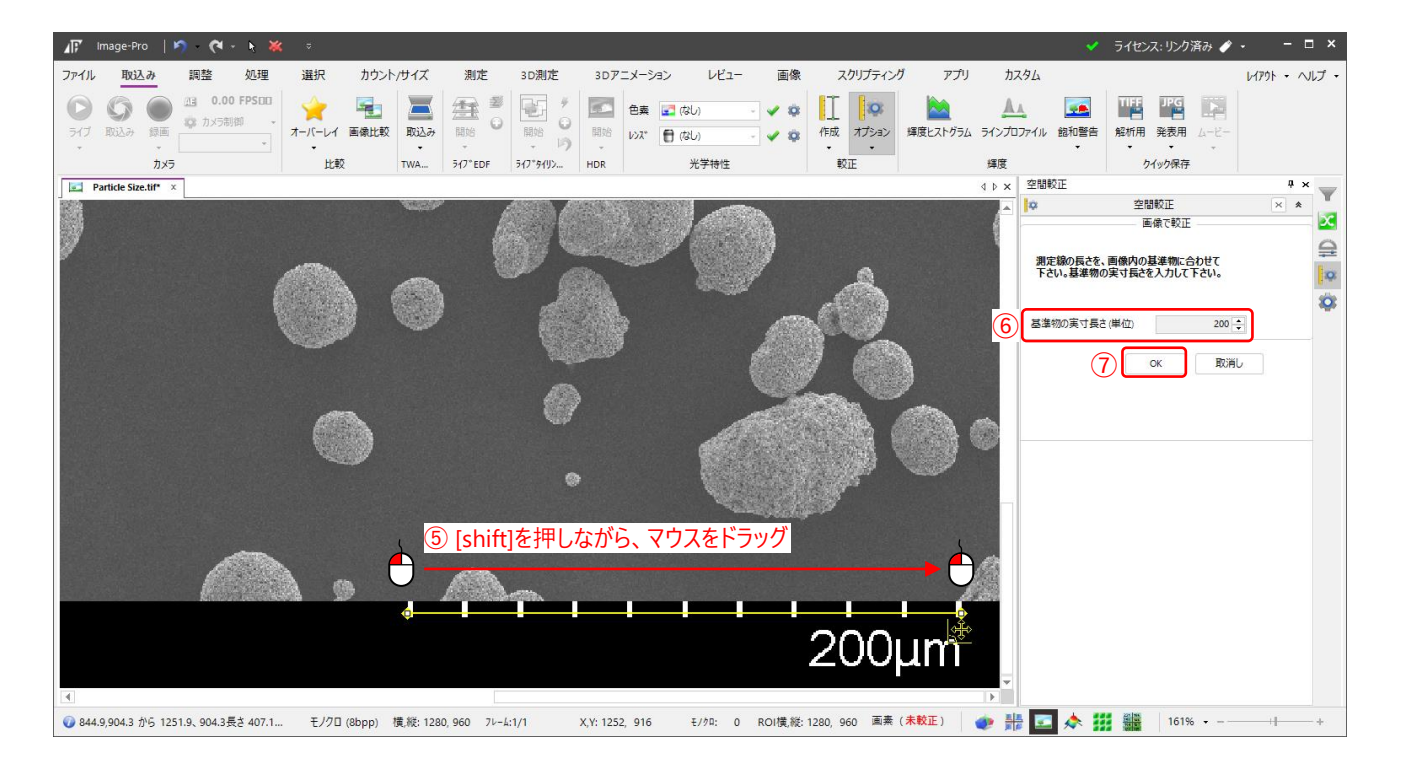

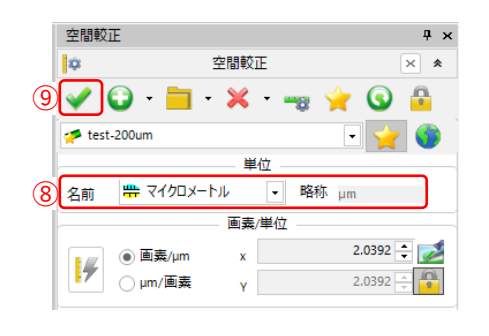

 画面上に、黄色い直線が現れます。この直線をスケールバーに合わせます。 [shift]を押しながら調整すると、水平線が引きやすくなります。 実寸値を入力します。本画像では「200」を入力します。 良ければ、[OK] で抜けます。

⑧ 念のため、単位を確認ください。

⑨ 最後に必ず✔適用を行ってください。

メモ:

空間較正(スケール設定)後の画像は、TIFF形式または、Image-Pro専用動画フォーマットSEQ形式で保存ください。 空間設定値が、画像ファイル内に埋め込まれますので次に開く際、再設定が不要になります。

# **[6] 自動空間較正**

本来は較正用目盛を用いて、空間較正を行う方法ですが、目盛タイプのスケールバーに

応用できます。

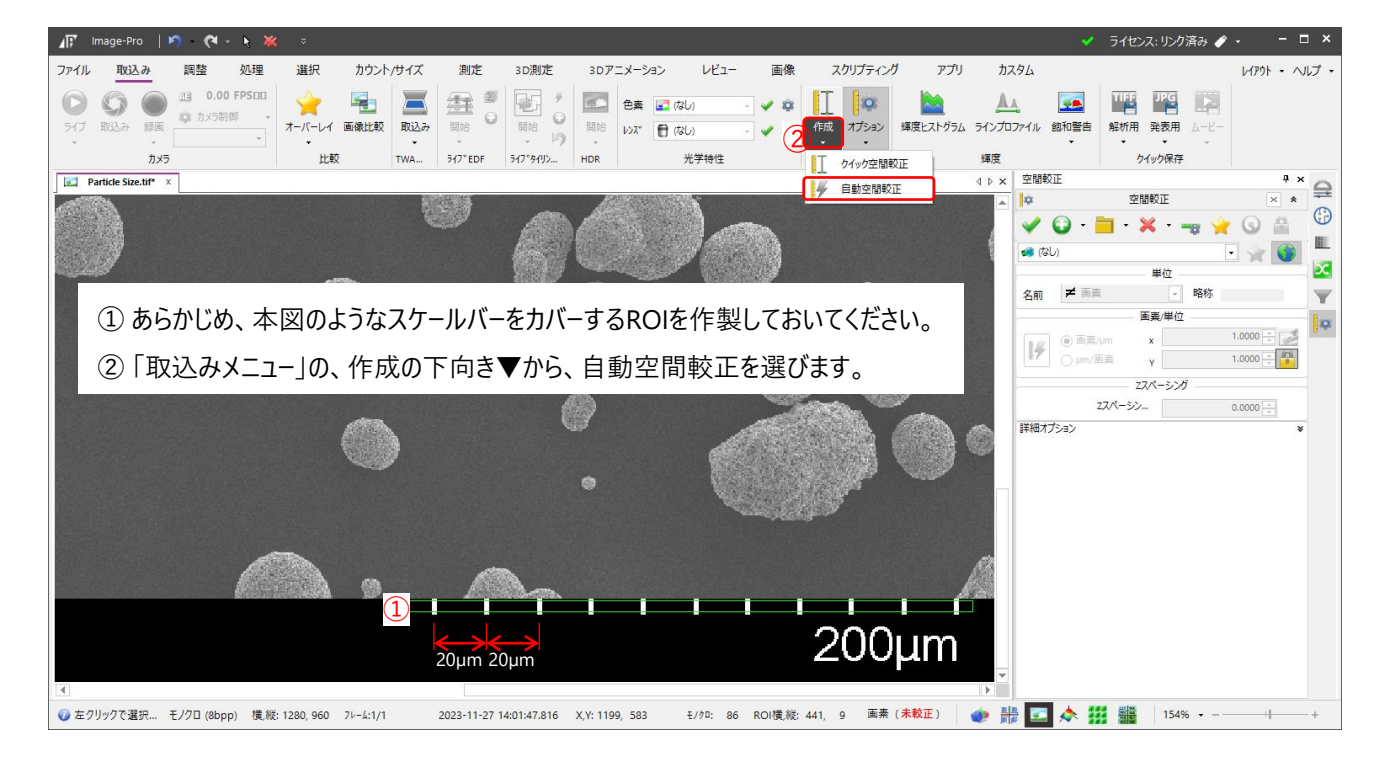

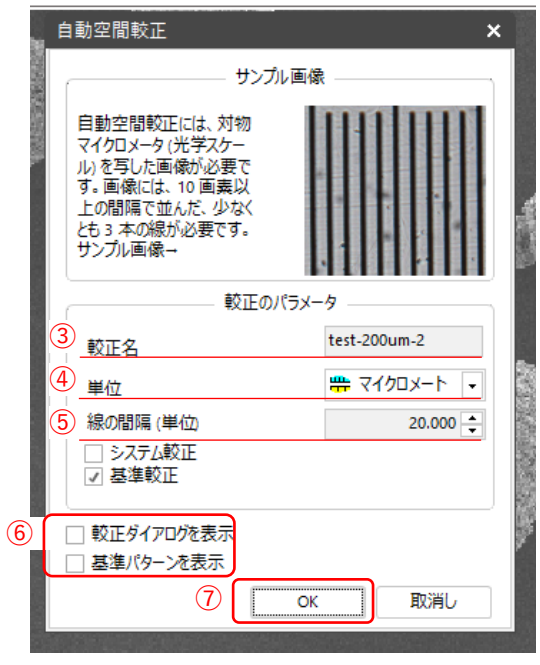

- 左のような画面がポップアップしますので、
- ③ 適当な名前を入力します。
- ④ 単位を選びます。
- ⑤ 線の間隔は、本図の場合、「20.00」です。
- ⑥ このチェックは外しておく方が、のちに余分な表示がされません。
- ⑦ [OK]で抜けると、空間較正が行われています。

## [6] 続き

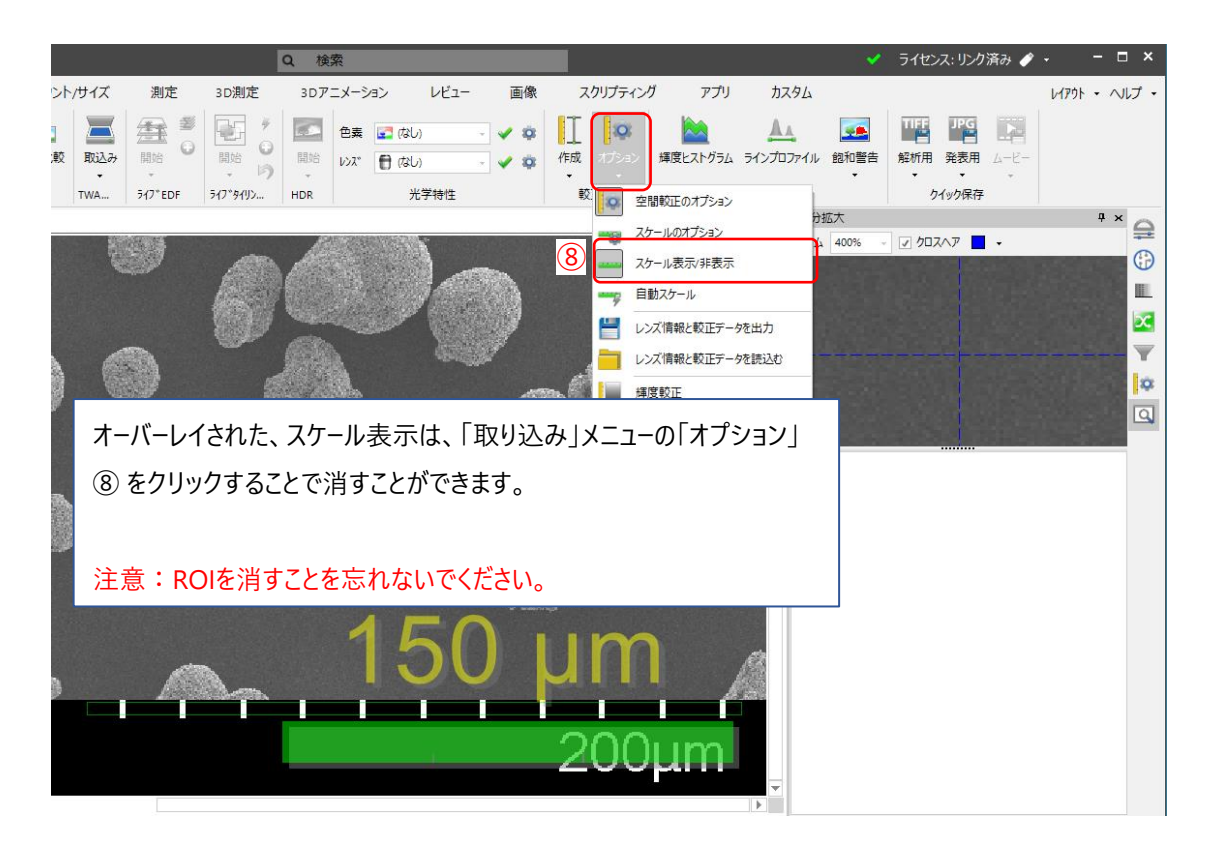

#### メモ:

空間較正(スケール設定)後の画像は、TIFF形式または、Image-Pro専用動画フォーマットSEQ形式で保存ください。 空間設定値が、画像ファイル内に埋め込まれますので次に開く際、再設定が不要になります。

### **[7] 既知の長さの測定線を使用する方法**

すでに画像に測定線 (直線) が引かれており、画像上その測定線の実寸がわかっている場合、 それを基に較正を行うことができます。

※ 本画像では、あらかじめ既知の長さ (本画像では、100µm) の測定線が引かれているものとします。

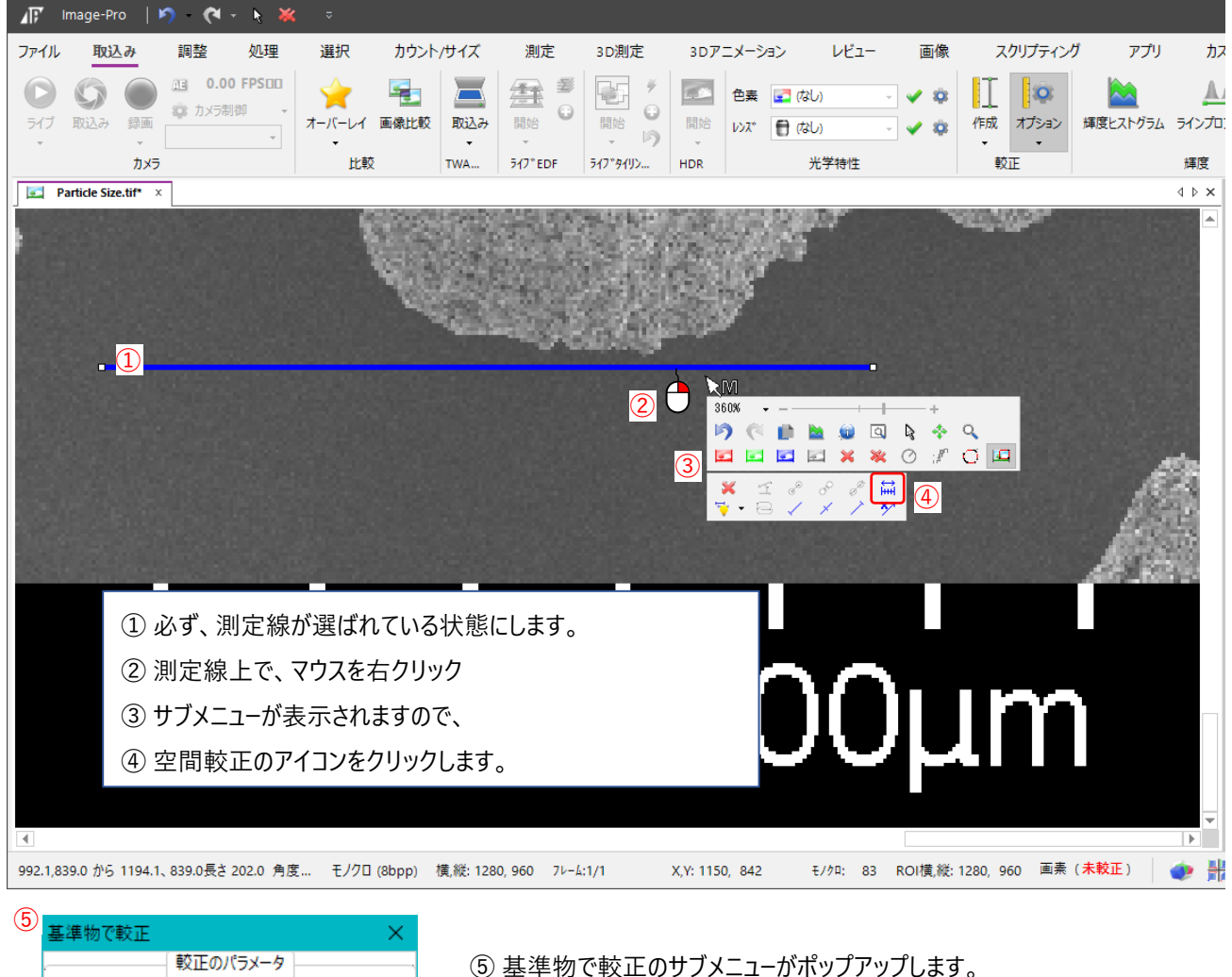

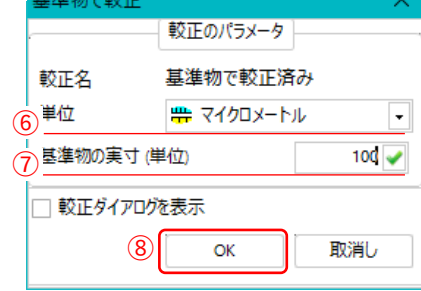

⑥ 単位を選択し、 ⑦ 基準物の実寸を入力します。 (本例では100µmとしています。) ⑧ 良ければ、[OK] で終了です。

#### メモ:

空間較正(スケール設定)後の画像は、TIFF形式または、Image-Pro専用動画フォーマットSEQ形式で保存ください。 空間設定値が、画像ファイル内に埋め込まれますので次に開く際、再設定が不要になります。

# **[7] 既知の長さの測定線を使用する方法 応用例**

本画像のような、一本バー形式のスケールバーの場合にしか使用できませんが、自動吸着を利用して、 バー長さに等しい直線の測定線を引くことができます。

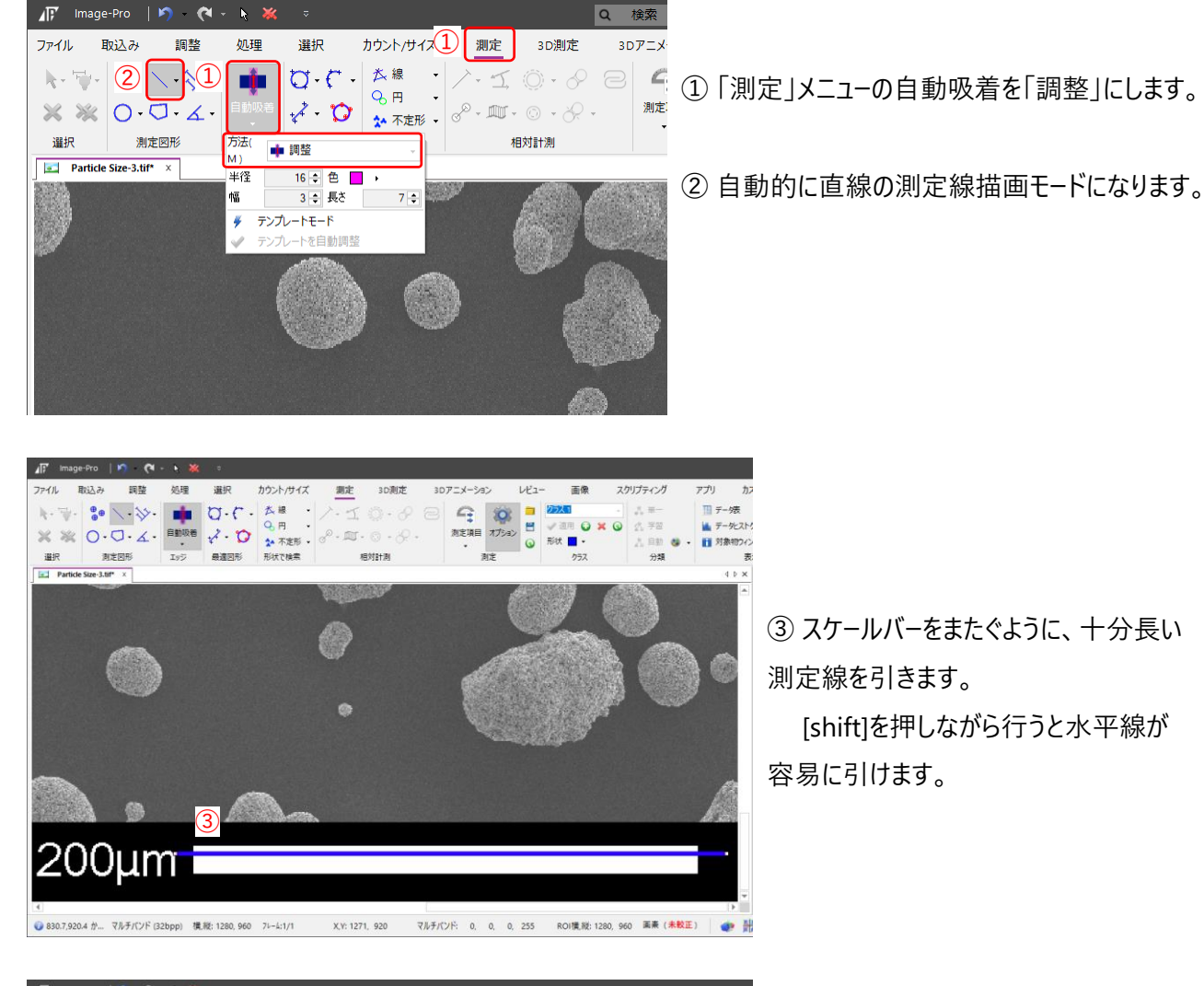

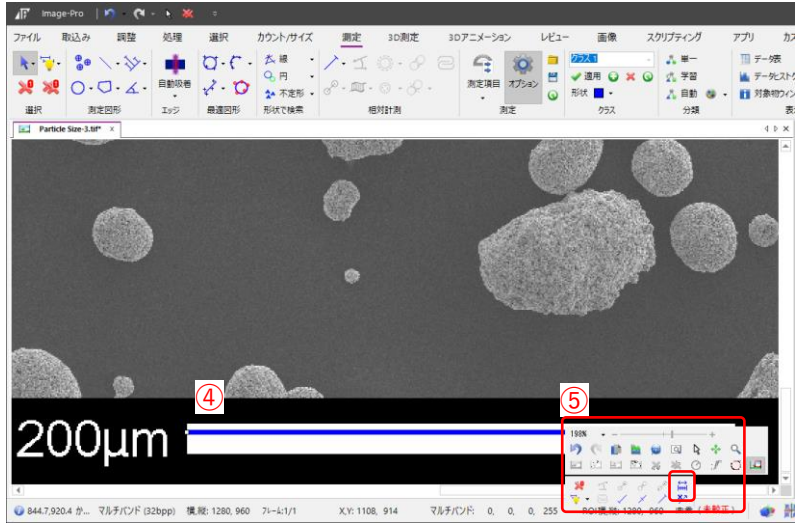

④ 自動的に両端がトリミングされ、 スケールバーと同じながさの測定線が 出来上がります。

⑤ その測定線を既知の長さとして、 空間較正を行ってください。